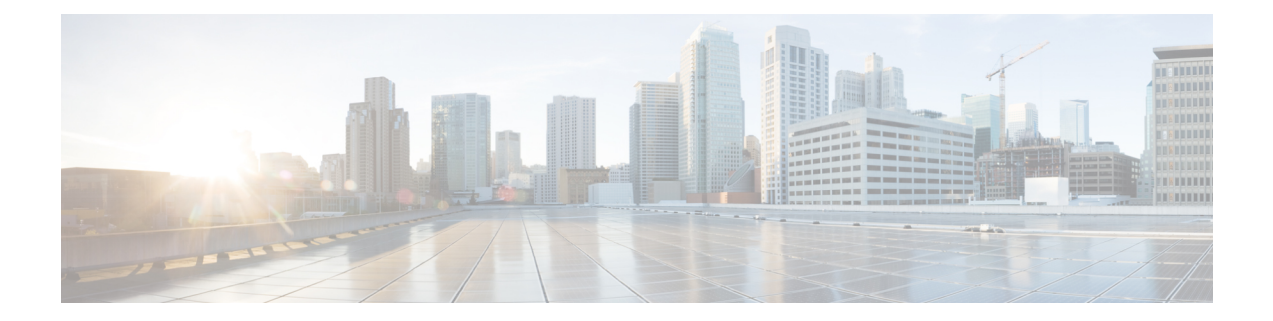

# 在 **Google** 云平台上部署虚拟 **Firepower** 管理 中心

Google 云平台 (GCP) 是 Google 提供的公共云服务, 允许您构建和托管 Google 的可扩展基础设施应 用。Google 的虚拟私有云 (VPC) 可让您灵活地扩展和控制工作负载在区域和全球范围内的连接方 式。GCP 允许您在 Google 的公共基础设施之上构建自己的 VPC。

您可以在 GCP 上部署 Firepower Management Center Virtual (FMCv)。

- 关于 FMCv [部署和](#page-0-0) GCP, 第1页
- GCP 上 FMCv [的前提条件](#page-1-0), 第2页
- FMCv 和 GCP [的准则和限制](#page-2-0), 第3页
- GCP 上 FMCv [的网络拓扑](#page-2-1), 第3页
- 在 GCP [上部署](#page-3-0) FMCv, 第4页
- · 在 GCP [上访问](#page-5-0) FMCv 实例, 第 6 页

## <span id="page-0-0"></span>关于 **FMCv** 部署和 **GCP**

<span id="page-0-1"></span>Cisco Firepower Management Center Virtual (FMCv) 运行与物理思科 FMC 相同的软件, 以虚拟形式提 供成熟的安全功能。FMCv可以部署在公共GCP中。然后可以将其配置为管理虚拟和物理Firepower 设备。

### **GCP** 计算机类型支持

FMCv 支持计算优化和通用计算机高内存计算机类型,以及高 CPU 计算机类型。FMCv 支持以下 GCP 计算机类型。

支持的计算机类型可能会更改,恕不另行通知。 注释

#### 表 **1:** 支持的计算优化计算机类型

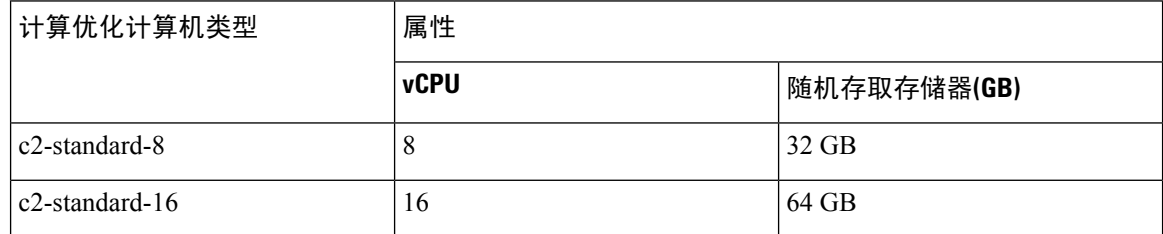

#### 表 **2:** 支持的通用计算机类型

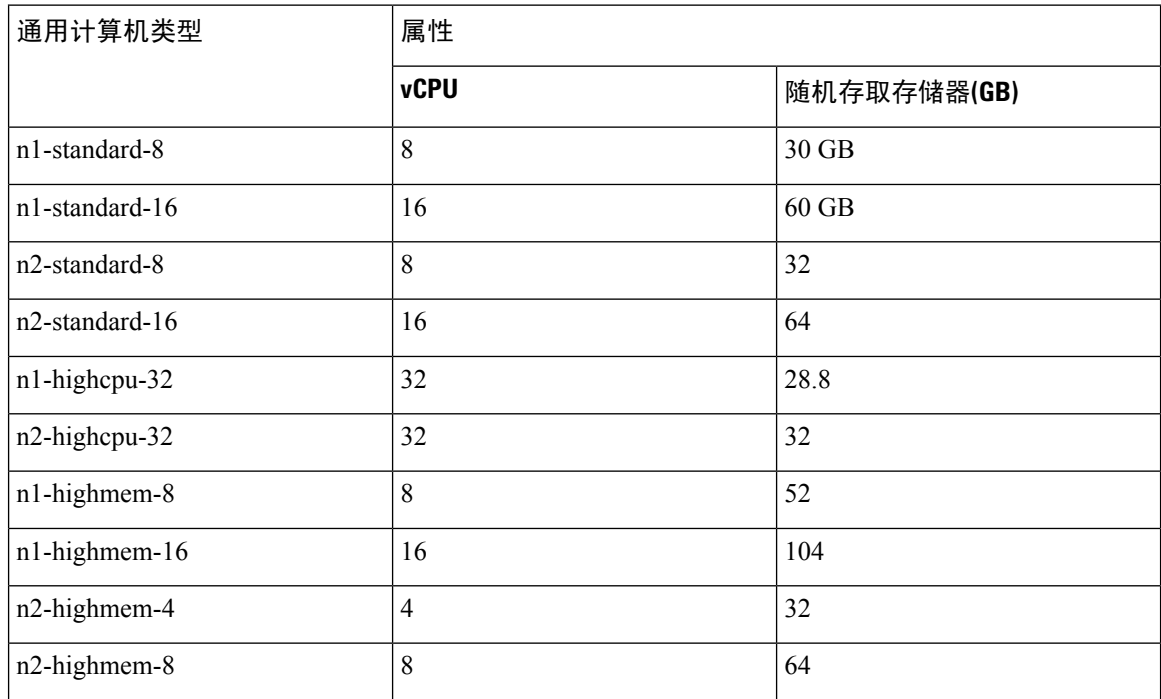

## <span id="page-1-0"></span>**GCP** 上 **FMCv** 的前提条件

- 在 <https://cloud.google.com> 上创建 GCP 帐户。
- 思科智能账户。可以在思科软件中心 [\(https://software.cisco.com/\)](https://software.cisco.com/) 创建一个账户。
	- 从 Firepower Management Center 配置安全服务的所有许可证授权。
	- 有关如何管理许可证的更多信息, 请参阅《Firepower管理中心配置指南》中的"Firepower 系统许可"。
- 接口要求:
	- 管理接口 用于将 Firepower 威胁防御设备连接到 Firepower 管理中心。
- 通信路径:
	- 用于管理访问 FMCv 的公共 IP。
- 对于 [Firepower](https://www.cisco.com/c/en/us/td/docs/security/firepower/compatibility/firepower-compatibility.html#reference_7CC9392196754AD38B5250A9183027C8) Management Center Virtual 和 Firepower 系统的兼容性, 请参阅《Cisco Firepower [兼容性》](https://www.cisco.com/c/en/us/td/docs/security/firepower/compatibility/firepower-compatibility.html#reference_7CC9392196754AD38B5250A9183027C8)。

## <span id="page-2-0"></span>**FMCv** 和 GCP 的准则和限制

### 支持的功能

- 在 GCP 计算引擎中部署
- 每个实例最多 32 个 vCPU(基于 GCP 计算机类型)
- 许可 仅支持 BYOL

#### 不支持的功能

- IPv6
- FMCv 本地 HA
- 自动缩放
- 透明/内联/被动模式
- 多情景模式

## <span id="page-2-1"></span>**GCP** 上 **FMCv** 的网络拓扑

下图显示了在 GCP 中配置了 1 个子网的 FMCv 的典型拓扑。

#### 图 **1: GCP** 上 **FMCv** 部署的拓扑示例

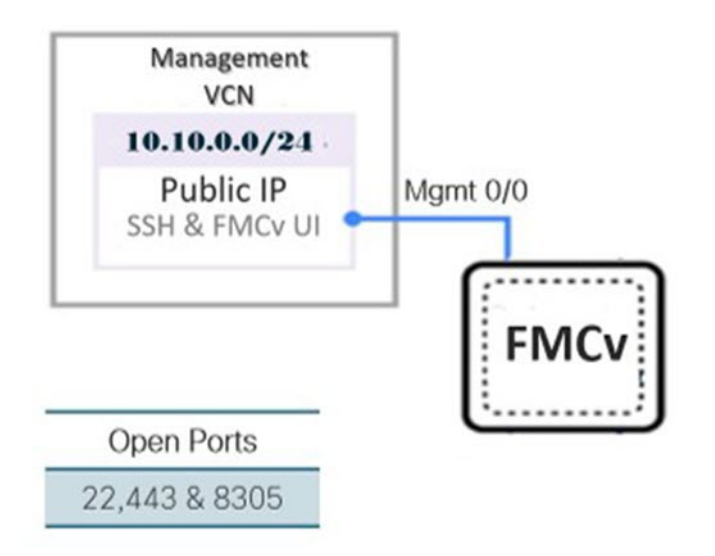

## <span id="page-3-0"></span>在 **GCP** 上部署 **FMCv**

以下程序介绍了如何准备 GCP 环境并启动 FMCv 实例。

### 创建 **VPC** 网络

FMCv 部署需要为管理 FMCv 使用管理 VPC。请参阅第 3 页的图 1 作为指南。

步骤 **1** 在 GCP 控制台中,选择 **VPC** 网络 **(VPC networks)**,然后单击创建 **VPC** 网络 **(Create VPC Network)**。

步骤 **2** 在名称 **(Name)** 字段中,为 VPC 网络输入描述性名称。

步骤 **3** 在子网创建模式 **(Subnet creation mode)**,下,单击自定义 **(Custom)**。

步骤 **4** 在新子网 **(New subnet)** 下的名称 **(Name)** 字段中输入所需的名称。

步骤 **5** 从区域 **(Region)** 下拉列表中,选择适合您的部署的区域。

<span id="page-3-1"></span>步骤 **6** 从 **IP** 地址范围 **(IP address range)** 字段中,输入 CIDR 格式的第一个网络子网,例如 10.10.0.0/24。

步骤 **7** 接受所有其他设置的默认设置,然后单击创建 **(Create)**。

### 创建防火墙规则

每个 VPC 网络都需要防火墙规则来允许 SSH 和流量。为每个 VPC 网络创建防火墙规则。

步骤 **1** 在 GCP 控制台中,依次选择网络 **(Networking)** > **VPC** 网络 **(VPC network)** > 防火墙 **(Firewall)**,然后单击创建防 火墙规则 **(Create Firewall Rule)**。

步骤 **2** 在名称 **(Name)** 字段中,为防火墙规则输入描述性名称,例如:*vpc-asiasouth-mgmt-ssh*。

- 步骤 **3** 从网络 **(Network)** 下拉列表中,选择要为其创建防火墙规则的 VPC 网络的名称,例如 *fmcv-south-mgmt*。
- 步骤 4 从目标 (Targets) 下拉列表中,选择适用于防火墙规则的选项, 例如: 网络中的所有实例。
- 步骤 5 在源 IP 范围 (Source IP ranges) 字段中, 以 CIDR 格式输入源 IP 地址范围, 例如 0.0.0.0/0。

仅允许自这些 IP 地址范围内的源的流量。

步骤 **6** 在协议和端口 **(Protocols and ports)**下,选择指定的协议和端口 **(Specified protocols and ports)**。

```
步骤 7 添加安全规则:
```
- a) 添加规则以允许 SSH (TCP/22)。
- b) 添加规则以允许 TCP 端口 443。

您访问的 FMCv UI 需要为 HTTPS 连接打开端口 443。

步骤 **8** 单击创建 **(Create)**。

### 在 **GCP** 上创建 **FMCv** 实例

您可以按照以下步骤从 GCP 控制台部署 FMCv 实例。

- 步骤 **1** 登录到 GCP [控制台。](https://console.cloud.google.com/)
- 步骤 **2** 单击导航菜单 > 市场 **(Marketplace)**。
- 步骤 **3** 在市场中搜索"Cisco Firepower Management Center (FMCv) BYOL"并选择产品。
- 步骤 **4** 单击启动 **(Launch)**。
	- a) 部署名称 **(Deployment name)** 为实例指定唯一的名称。
	- b) 映像版本 **(Image version)** 从下拉列表中选择版本。
	- c) 区域 **(Zone)** 选择要部署 FMCv 的区域。
	- d) 计算机类型 **(Machine type)** 根据 GCP [计算机类型支持](#page-0-1) ,第 1 页 选择正确的计算机类型。
	- e) **SSH** 密钥(可选)**(SSH key [optional])** 从 SSH 密钥对粘贴公钥。

密钥对由GCP存储的一个公共密钥和用户存储的一个专用密钥文件组成。两者共同确保安全连接到实例。请 务必将密钥对保存到已知位置,以备连接到实例之需。

- f) 选择是允许还是阻止使用项目级别的 **SSH** 密钥 **(Block project-wide SSH keys)** 来访问此实例。请参阅 Google 文[档允许或阻止使用项目级别的公共](https://cloud.google.com/compute/docs/instances/adding-removing-ssh-keys#block-project-keys) SSH 密钥访问 Linux 实例。
- g) 启动脚本 **(Startup script)** 为 FMCv 提供 day0 配置。

以下示例显示可以在启动脚本 **(Startup script)** 字段中复制和粘贴的 day0 配置示例:

```
{
"AdminPassword": "myPassword@123456",
"Hostname": "cisco-fmcv"
}
```
提示 为防止执行错误,您应使用 JSON 验证器来验证 day0 配置。

h) 从下拉列表中选择启动磁盘类型 **(Boot disk type)**。

默认情况下会选中标准持久磁盘 **(Standard Persistent Disk)**。思科建议您使用默认启动磁盘类型。

- i) 启动磁盘大小 **(GB) (Boot disk size in GB)** 默认值为 250 GB。思科建议您保留默认启动磁盘大小。它不能小  $\pm$  250 GB.
- j) 单击添加网络接口 **(Add network interface)** 以配置管理接口。
	- 创建实例后,无法将接口添加到实例。如果使用不正确的接口配置创建实例,则必须删除该实例并 使用正确的接口配置重新创建实例。 注释
		- 从网络 **(Network)** 下拉列表中,选择一个 VPC 网络,例如 *vpc-branch-mgmt*。
		- 从外部 **IP (External IP)** 下拉列表中,选择适当的选项。

对于管理接口,将外部 **IP (External IP)** 选择为临时 **(Ephemeral)**。

- 单击完成 **(Done)**。
- k) 防火墙 **(Firewall)** 应用防火墙规则。
	- 选中允许来自 **Internet**(**SSH** 访问)的 **TCP** 端口 **22** 流量 **(Allow TCP port 22 traffic from the Internet [SSH access])** 复选框以允许 SSH。
	- 选中允许来自 **Internet (FMC GUI)** 的 **HTTPS** 流量 **(Allow HTTPS traffic from the Internet [FMC GUI])** 复选框以允许 HTTPS 连接。
	- 选中允许来自 **Internet (SFTunnel comm) TCP** 端口 **8305** 流量 **(Allow TCP port 8305 traffic from the Internet [SFTunnel comm])** 复选框以允许 FMCv 和受管设备使用双向 SSL 加密通信通道进行通信。
- l) 单击更多 **(More)** 展开视图并确保 **IP** 转发 **(IP Forwarding)** 设置为开 **(On)**。

#### 步骤 **5** 单击部署 **(Deploy)**。

启动时间取决于多种因素,包括资源的可用性。最多可能需要 35 分钟来完成初始化。请勿中断初始化, 否则您可能需要删除设备并重新开始。 注释

### 下一步做什么

从 GCP 控制台的 VM 实例页面查看实例详细信息。您将找到内部 IP 地址、外部 IP 地址以及用于停 止和启动实例的控件。如果需要编辑实例,则需要停止实例。

## <span id="page-5-0"></span>在 **GCP** 上访问 **FMCv** 实例

确保您已[创建防](#page-3-1)火墙规则以允许 SSH(通过端口 22 的 TCP 连接): 有关详细信息,请参阅创建防 [火墙规则](#page-3-1) , 第 4 页。

此防火墙规则允许访问 FMCv 实例,并允许您使用以下方法连接到实例。

- 外部 IP
	- 浏览器窗口
	- 任何其他 SSH 客户端或第三方工具
- 串行控制台
	- Gcloud 命令行

有关详细信息,请参阅 Google 文档连接到实例 [\(Connecting](https://cloud.google.com/compute/docs/instances/connecting-to-instance#console) to instances)。

注释

如果选择不添加 Day0 配置, 则可以使用默认凭证登录到 FMCv 实例。系统会提示您在首次登录时 设置密码。

### 使用串行控制台连接至 **FMCv** 实例

- 步骤 **1** 在 GCP 控制台中,选择计算引擎 **(Compute Engine)** > **VM** 实例 **(VM instances)**。
- 步骤 **2** 单击 FMCv 实例名称以打开 **VM** 实例详细信息 **(VM instance details)** 页面。
- 步骤 **3** 在详细信息 **(Details)** 选项卡下,单击连接到串行控制台 **(Connect to serial console)**。

有关详细信息,请参阅 Google 文档[与串行控制台交互](https://cloud.google.com/compute/docs/instances/interacting-with-serial-console) (Interacting with the serial console)。

### 使用外部 **IP** 连接至 **FMCv** 实例

FMCv 实例分配有内部 IP 和外部 IP。您可以使用外部 IP 来访问 FMCv 实例。

- 步骤 **1** 在 GCP 控制台中,选择计算引擎 **(Compute Engine)** > **VM** 实例 **(VM instances)**。
- 步骤 **2** 单击 FMCv 实例名称以打开 **VM** 实例详细信息 **(VM instance details)** 页面。
- 步骤 **3** 在详细信息 **(Details)** 选项卡下,单击 **SSH** 字段的下拉菜单。
- 步骤 **4** 从 **SSH** 下拉菜单中选择所需的选项。

您可以使用以下方法连接到 FMCv 实例。

• 任何其他SSH客户端或第三方工具-有关详细信息,请参阅Google文[档使用第三方工具连接](https://cloud.google.com/compute/docs/instances/connecting-advanced#thirdpartytools)(Connecting using [third-party](https://cloud.google.com/compute/docs/instances/connecting-advanced#thirdpartytools) tools)。

### 使用 **Gcloud** 连接至 **FMCv** 实例

- 步骤 **1** 在 GCP 控制台中,选择计算引擎 **(Compute Engine)** > **VM** 实例 **(VM instances)**。
- 步骤 **2** 单击 FMCv 实例名称以打开 **VM** 实例详细信息 **(VM instance details)** 页面。
- 步骤 **3** 在详细信息 **(Details)** 选项卡下,单击 **SSH** 字段的下拉菜单。
- 步骤 **4** 单击查看 **gcloud** 命令 **(View gcloud command)** > 在云 **Shell** 中运行 **(Run in Cloud Shell)**。

此时将打开"云Shell"(Cloud Shell)终端窗口。有关详细信息,请参阅Google文档, gcloud[命令行工具概述](https://cloud.google.com/sdk/gcloud)(gcloud [command-line](https://cloud.google.com/sdk/gcloud) tool overview) 和 gcloud [compute](https://cloud.google.com/sdk/gcloud/reference/compute/ssh) ssh。